## **How-to Format the HD on a Dahua NVR/DVR**

If you plan on recording images to your DVR/NVR, you will need to install at least one HD. This how-to guide will show you just that. It's quick, easy and painless.

\*NOTE: If you are buying/installing your own hard drive(s) (HD) refer to the Dahua IP NVR, HD-CVI, 4K NVR [HD List](http://www.catch-a-crookcctv.com/wp-content/uploads/Dahua-IP-NVR-HD-CVI-4k-NVR-HD-List.pdf) to make sure it's compatible before installing it.

**1)** You'll need to remove the top case from the DVR. Do this by removing the small black screws at the back of the DVR and pulling off the cover.

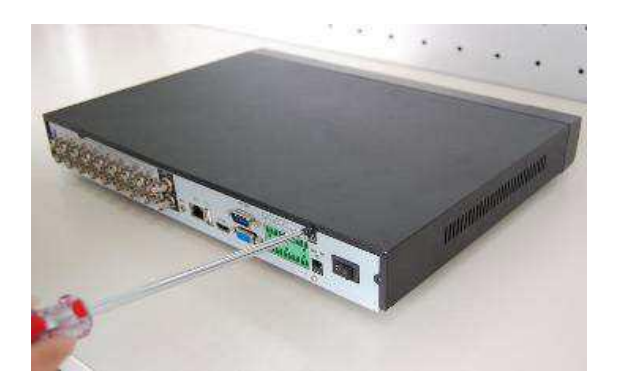

**2)** Loosely (a few turns) attach four screws (included) in the bottom of the HD.

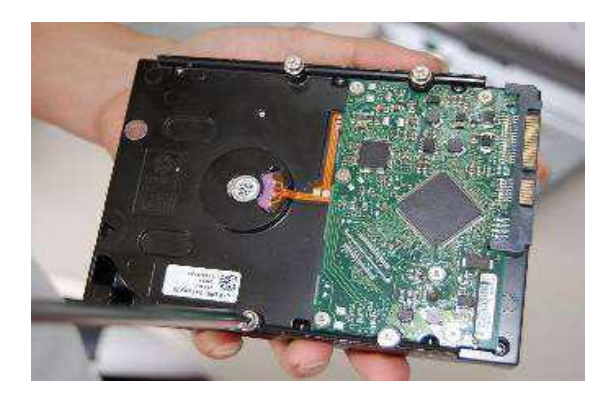

**3)** Line up the screws in the hard drive with the large holes in the bottom of the DVR, insert, and then move the HD so the screws are in the smaller area of the holes.

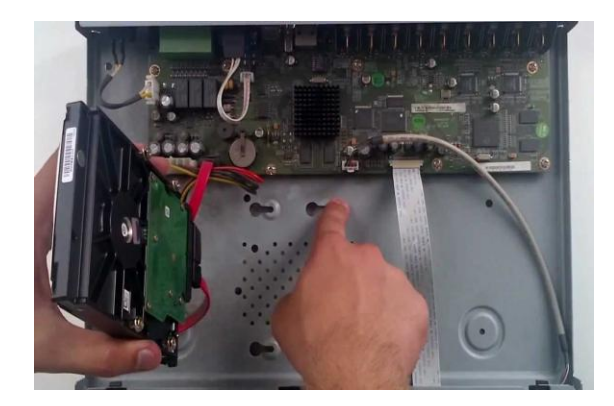

**4)** Turn the device upside down and then tighten the screws to hold the HD firmly in place.

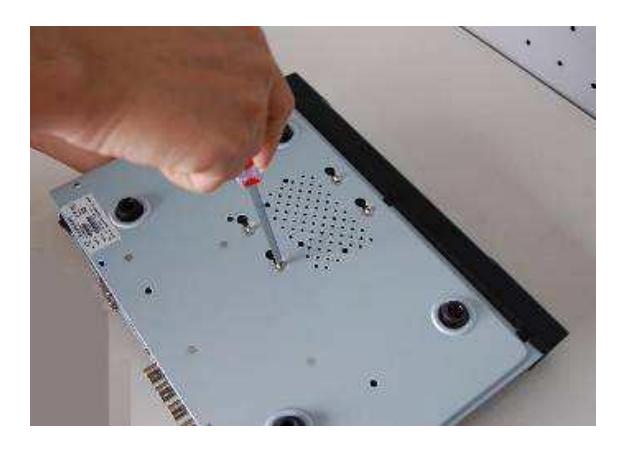

**5)** Flip the DVR back over, connect the end of the SATA cable (blue) along with the power cable (multicolor) to the back of your HD. The other end of the SATA cable will go into the mother board marked HD1, HD2, etc. Replace the top cover of the DVR and small black screws.

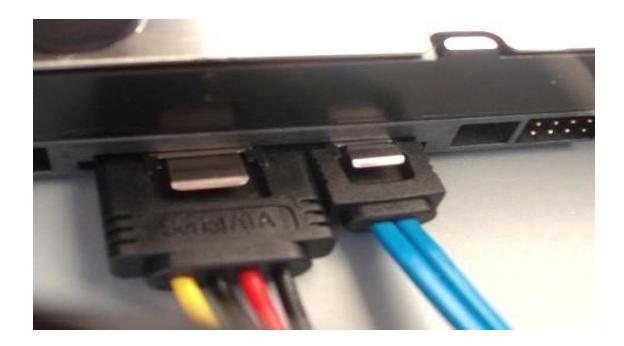

**6)** Power your DVR up, log in, right click and click on **Main Menu**.

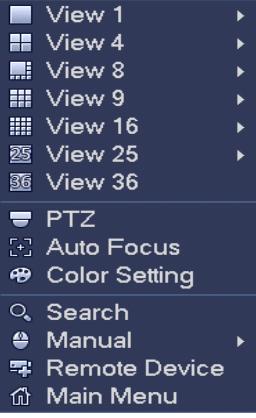

**7)** From the **Main Menu** click on the **Storage** icon.

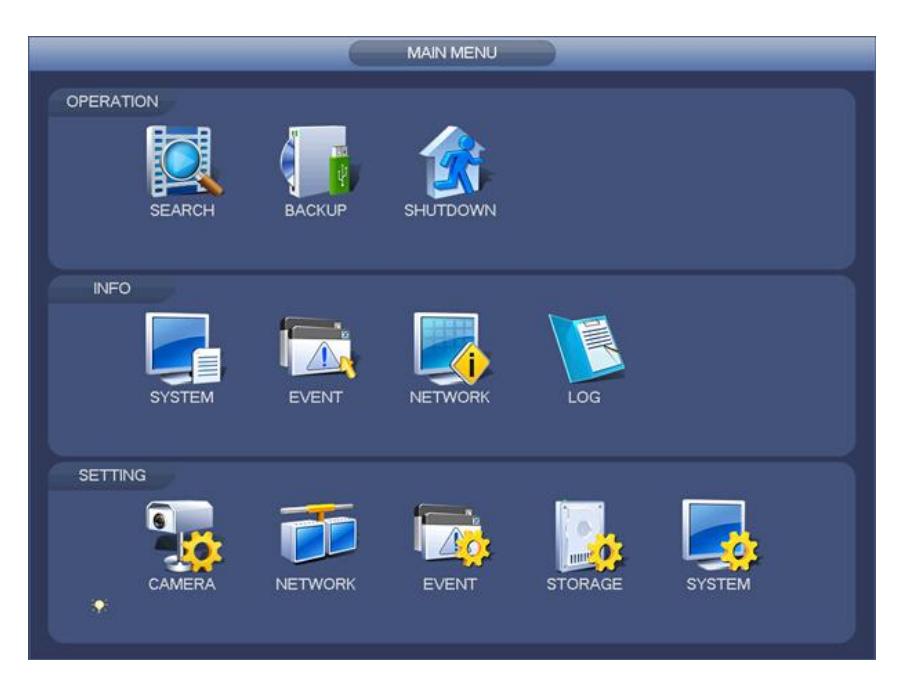

**8)** From the **Storage** screen (below) click on **HDD Manage** tab on the left. Under **SATA** you will see your HD listed (1, 2, 3, 4, etc. depending on how many drives installed). "**O**" means the drive is good, "**-**" means the drive is bad. The **HDD Manage** menu is a good place to return to check the health of your hard drive if problems show up in the future. That little "**O**" or "**-**" will tell you the health of your hard drive real fast.

Now, click on your drive(s) listed in the center display box to highlight it and then click on the **Format** button on the bottom of the screen. Be aware: formatting a HD will erase ALL info stored on it.

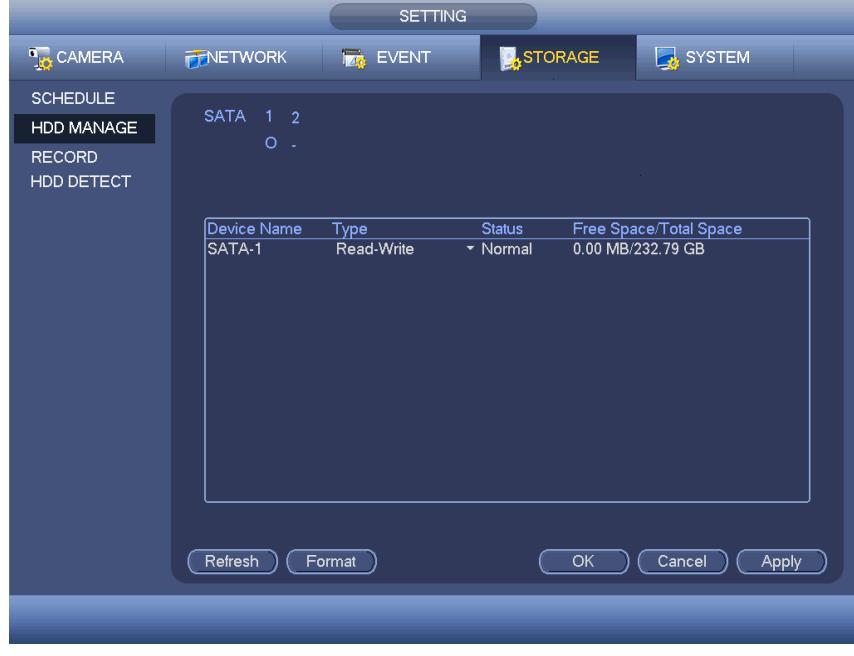

**9)** You'll see a pop-up message, click on "yes" and after the HD formats, that's about it. The system will need to reboot so allow it.

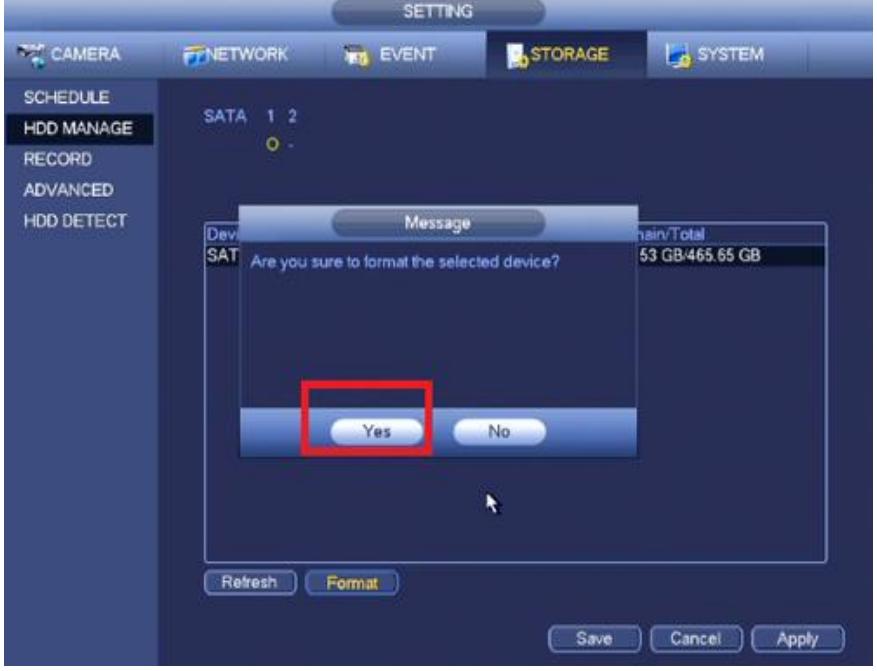